# 产学合作协同育人项目平台

## 高校申报操作指南

2020年12月

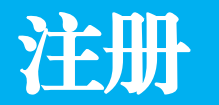

#### 访问[http://cxhz.hep.com.cn](http://cxhz.hep.com.cn/),点击"立即注册"按钮。

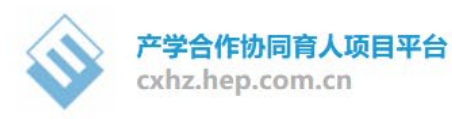

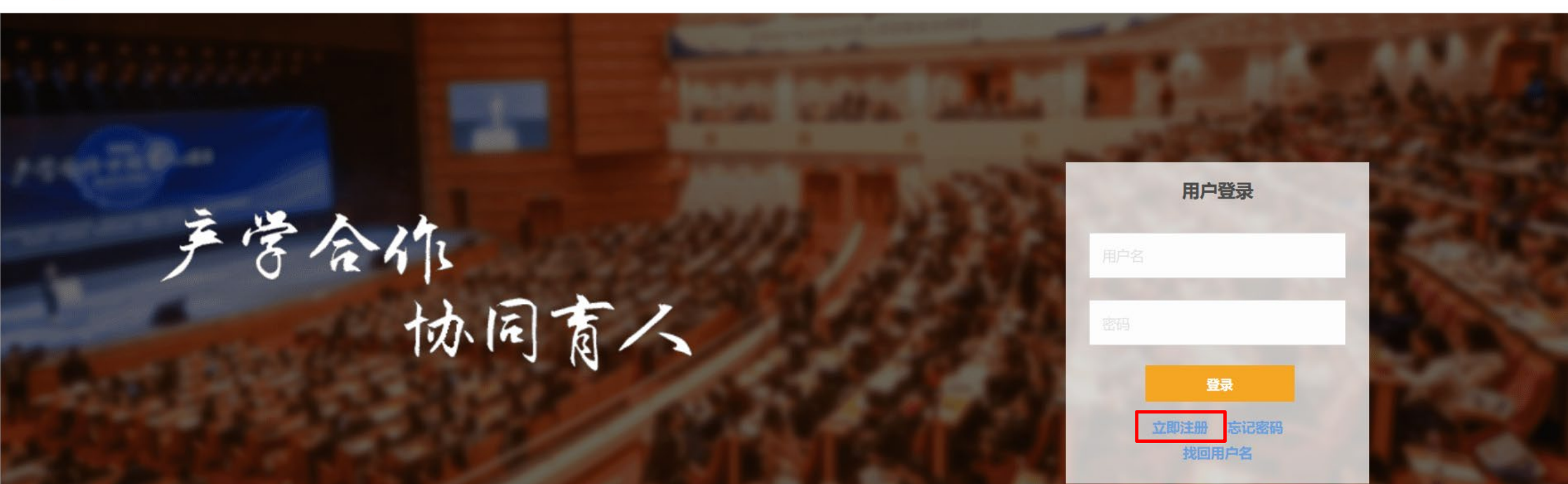

#### 注册

选择"学校用户注册",输入用户名、密码、电子邮箱。电子邮箱用于接收注册激活邮件,请务必准 确填写。其中,高校管理员注册账户时用户名请使用学校标识码, 姓名请使用"学校名称+管理员"格 式,如"XXX大学管理员"。

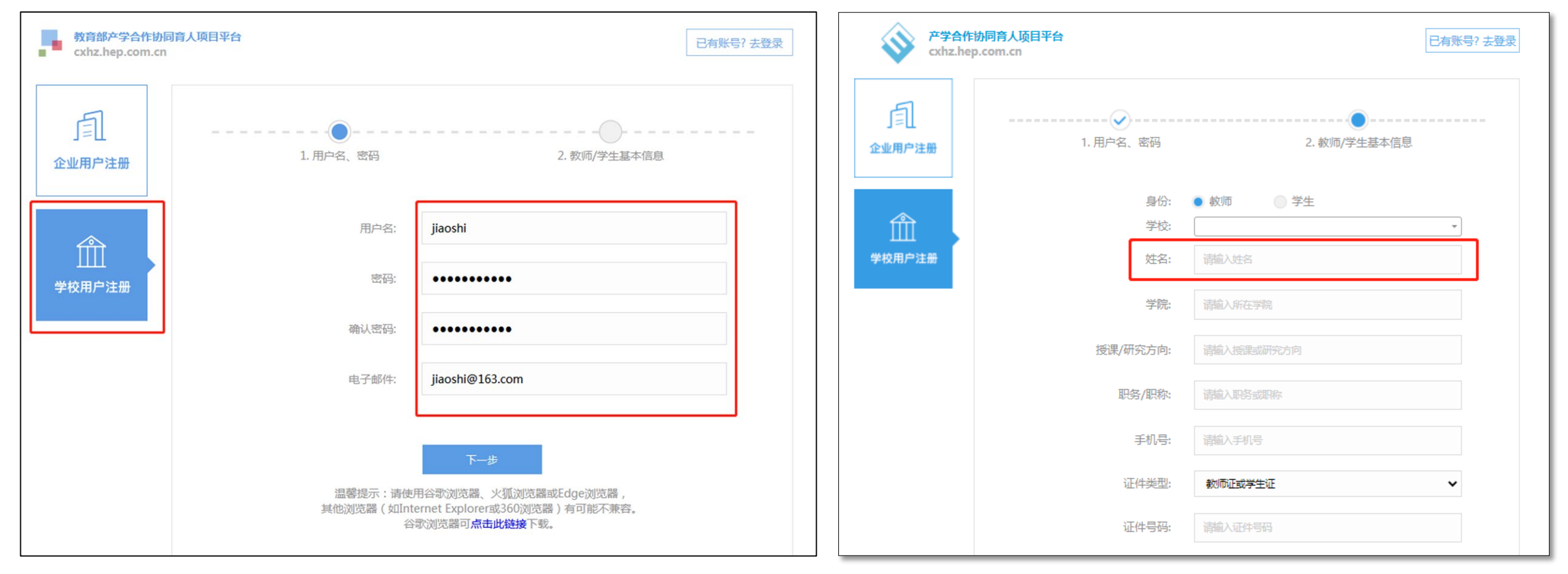

#### 注册

选择注册身份,填写相关个人信息,上传能够证明个人教师或学生身份的证件图片,完成注册。

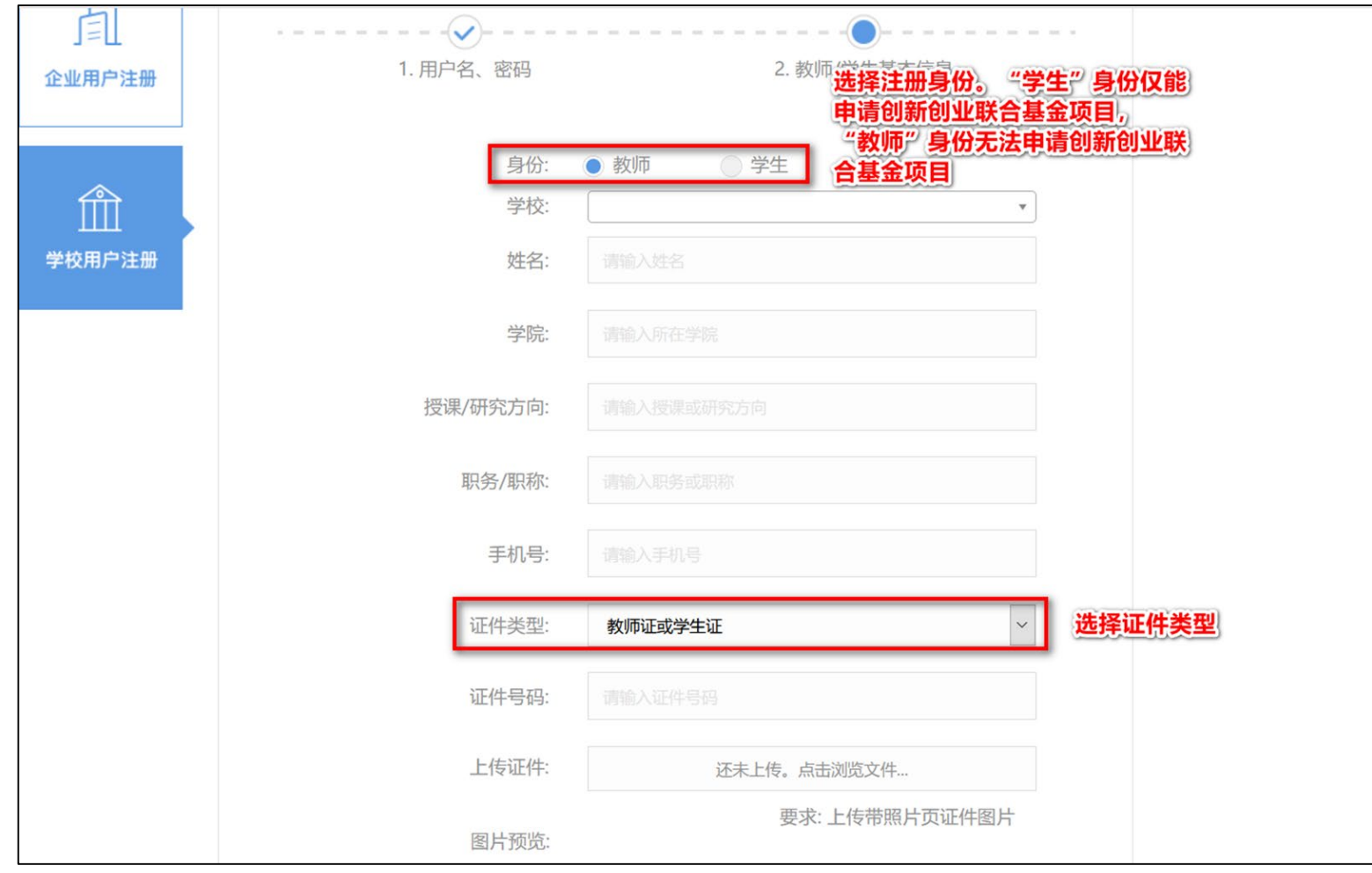

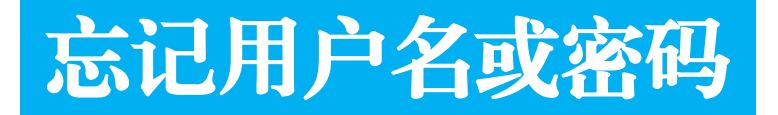

点击"找回用户名"或"忘记密码",根据提示输入信息,通过注册邮箱找回用户名或重置密码。

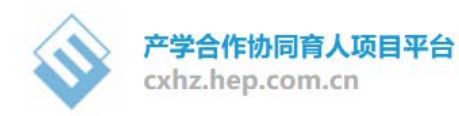

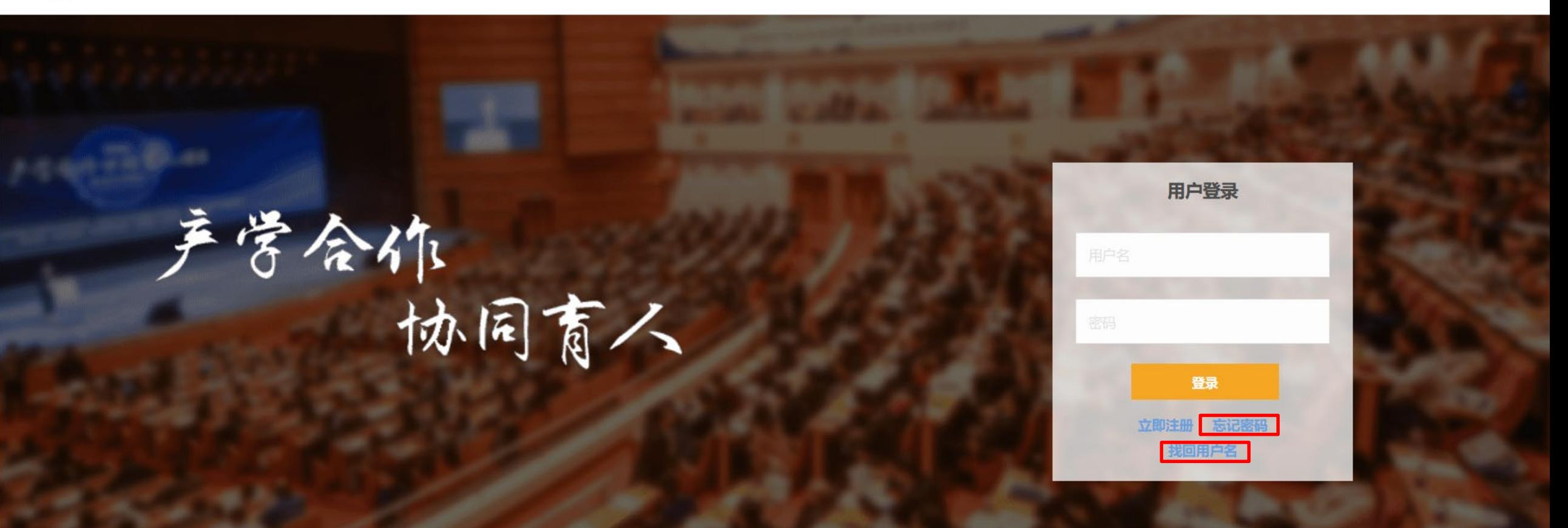

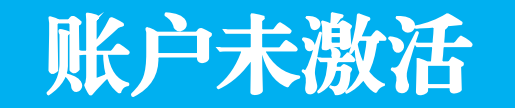

#### 访问[http://cxhz.hep.com.cn/pwd\\_tool.html](http://cxhz.hep.com.cn/pwd_tool.html),根据提示进行账户激活,设置符合安全要求的新密码。未 激活的账户,不能通过忘记密码功能重置密码。

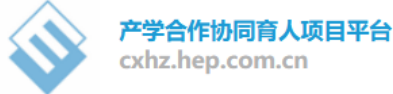

首页 -> 密码更新

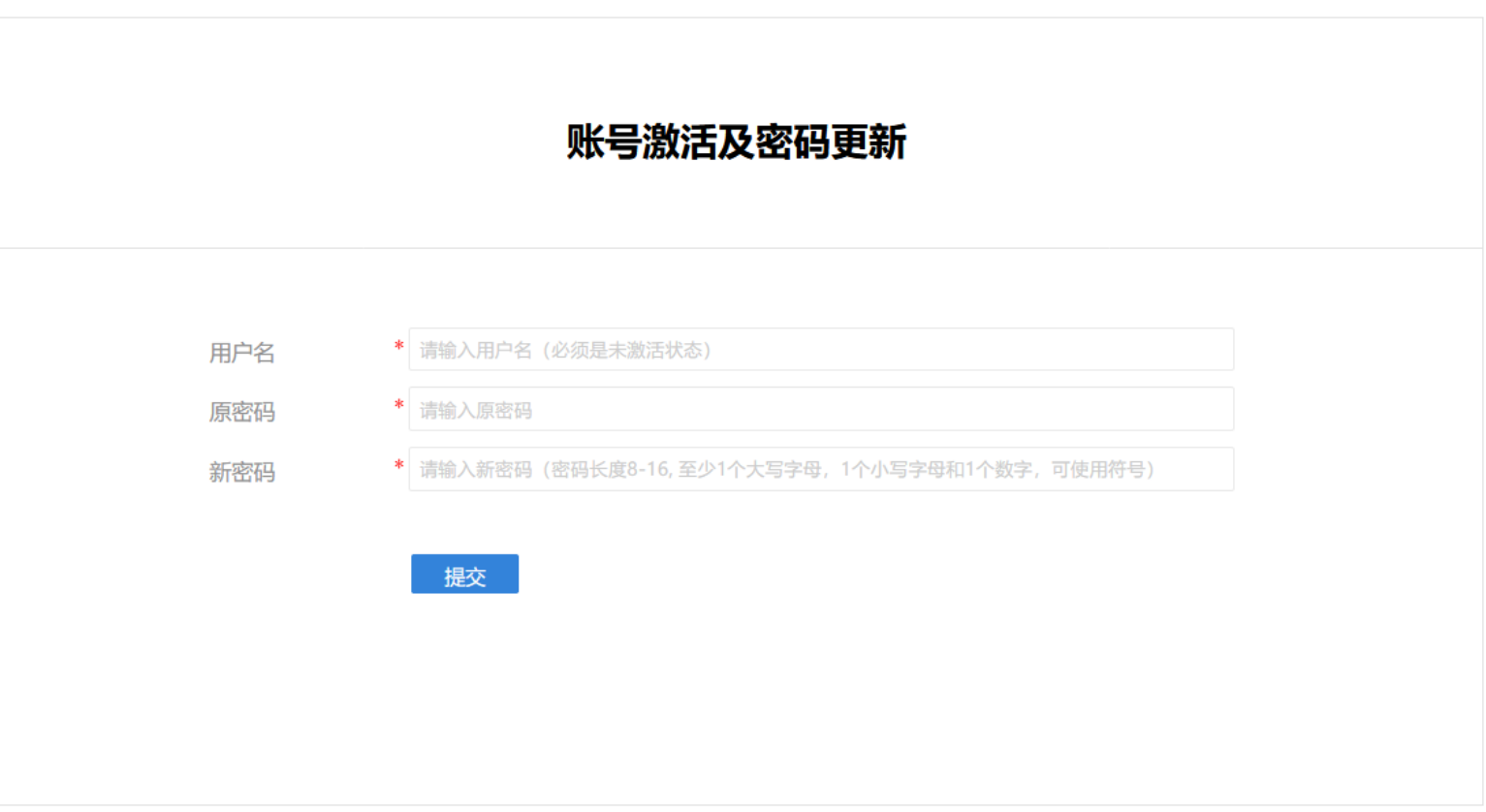

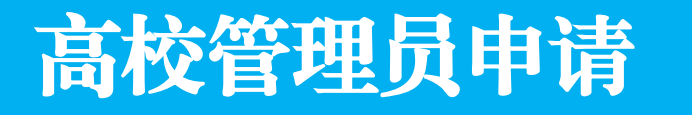

自行注册账号,登录后通过"产学合作"-"高校管理员申请"填写和提交管理员申请。其中,高校 管理员身份证明材料须加盖校级项目主管部门公章。每所高校仅限提交一份高校管理员申请。

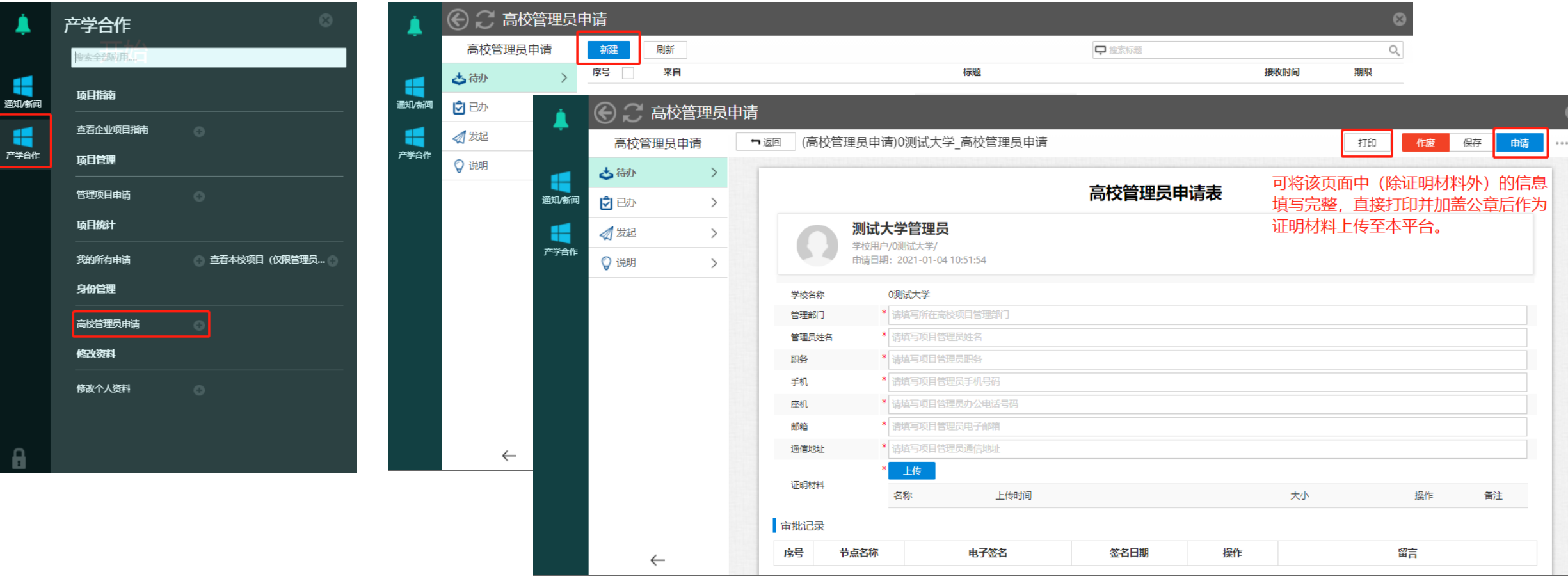

## 项目管理(高校管理员)

#### 管理员申请审核通过后,可查看本校项目、进行校内项目申报及结题申请管理。

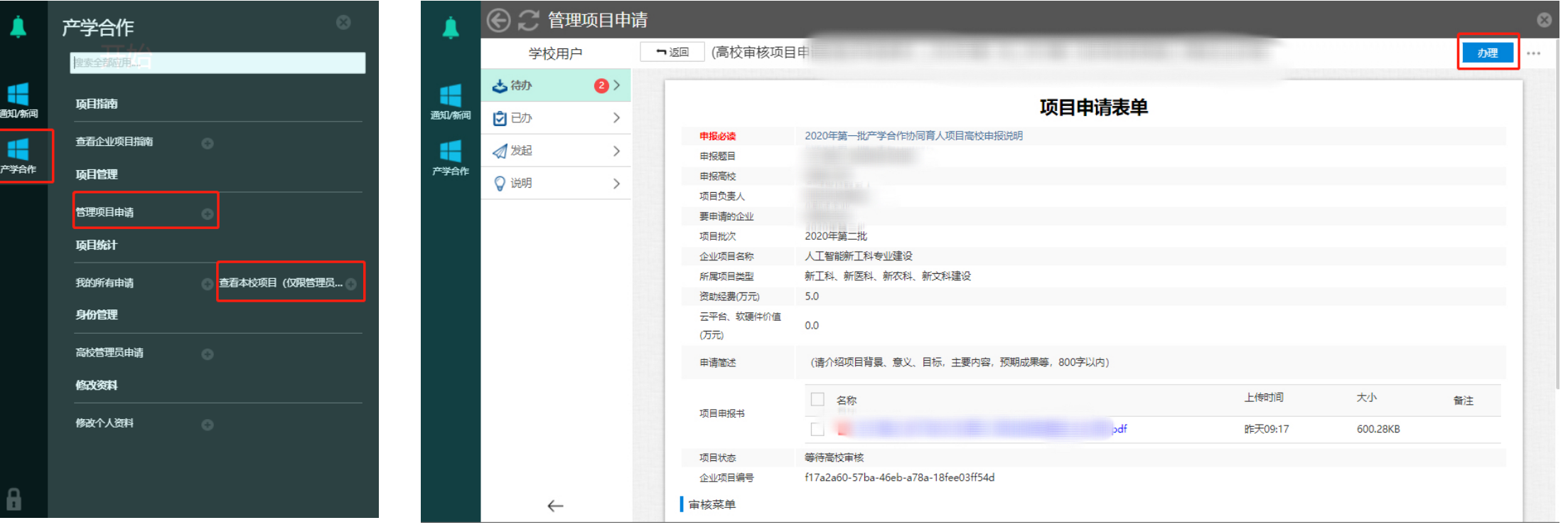

#### 项目申报

项目申报流程如下所示。立项后的项目自动开通结题权限,项目负责人可在项目到期时提交结题申请。

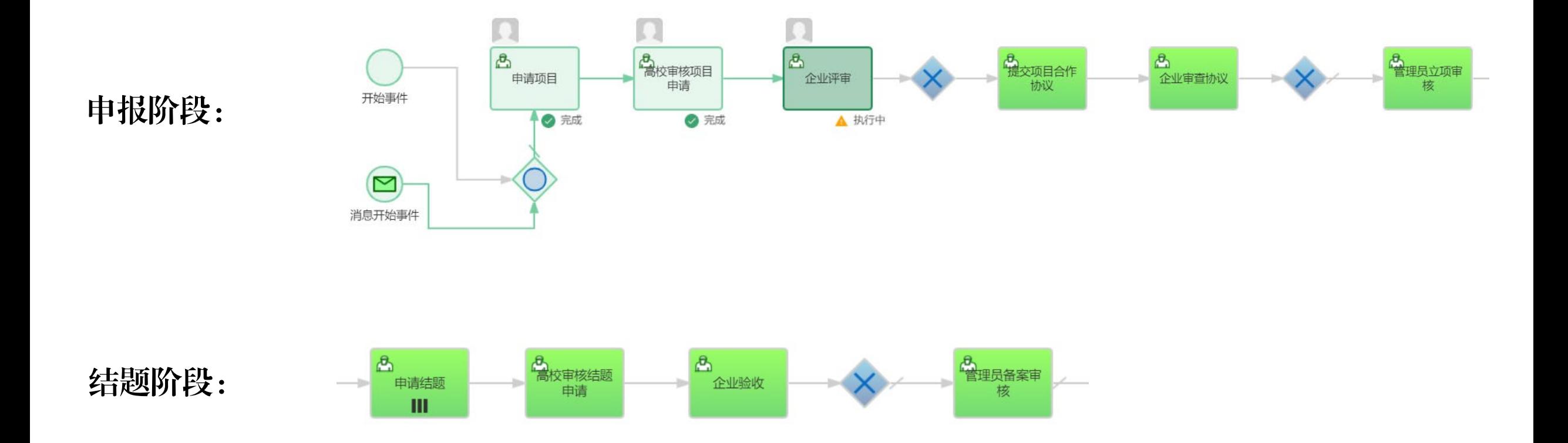

#### 项目申报

选择"产学合作"-"查看企业项目指南",或在开始界面中点击"查看企业项目指南",查看企业 项目列表。

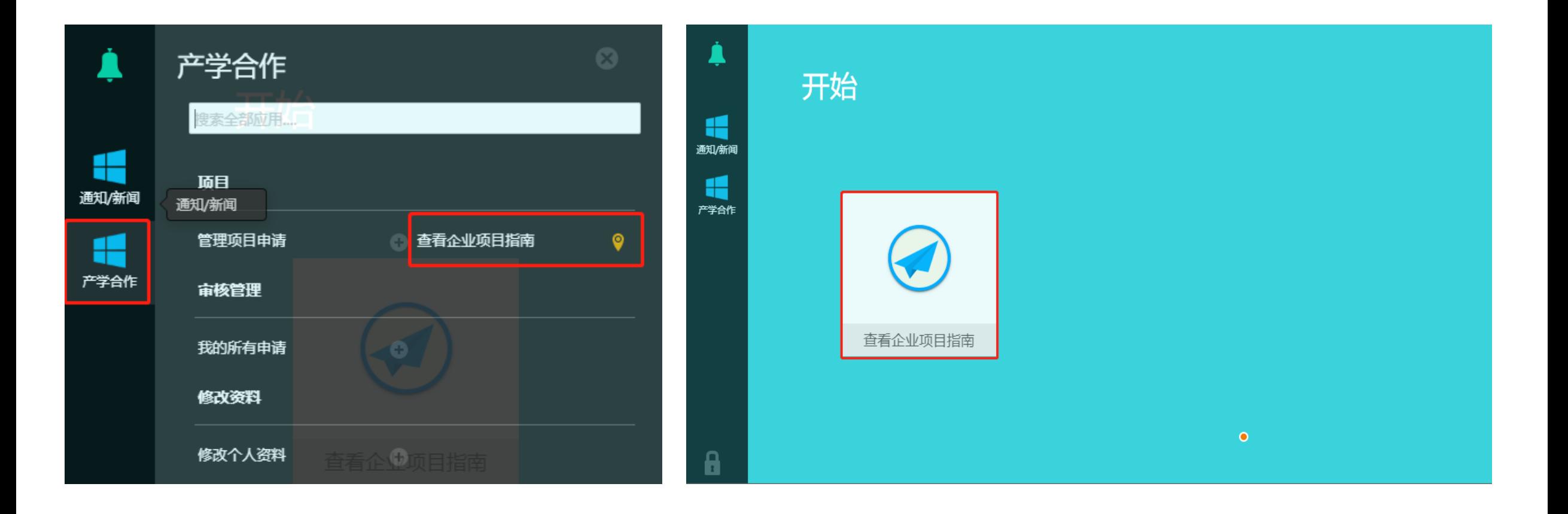

#### 项目申报

- 1. 点击项目链接查看企业项目指南,下载项目申报书模板。项目指南中提供有企业联系方式。
- 2. 确定申报意向后,点击"申请"按钮,填写项目申请表单。
- 3. 可通过"企业名称""项目名称""项目类型"等筛选项目。

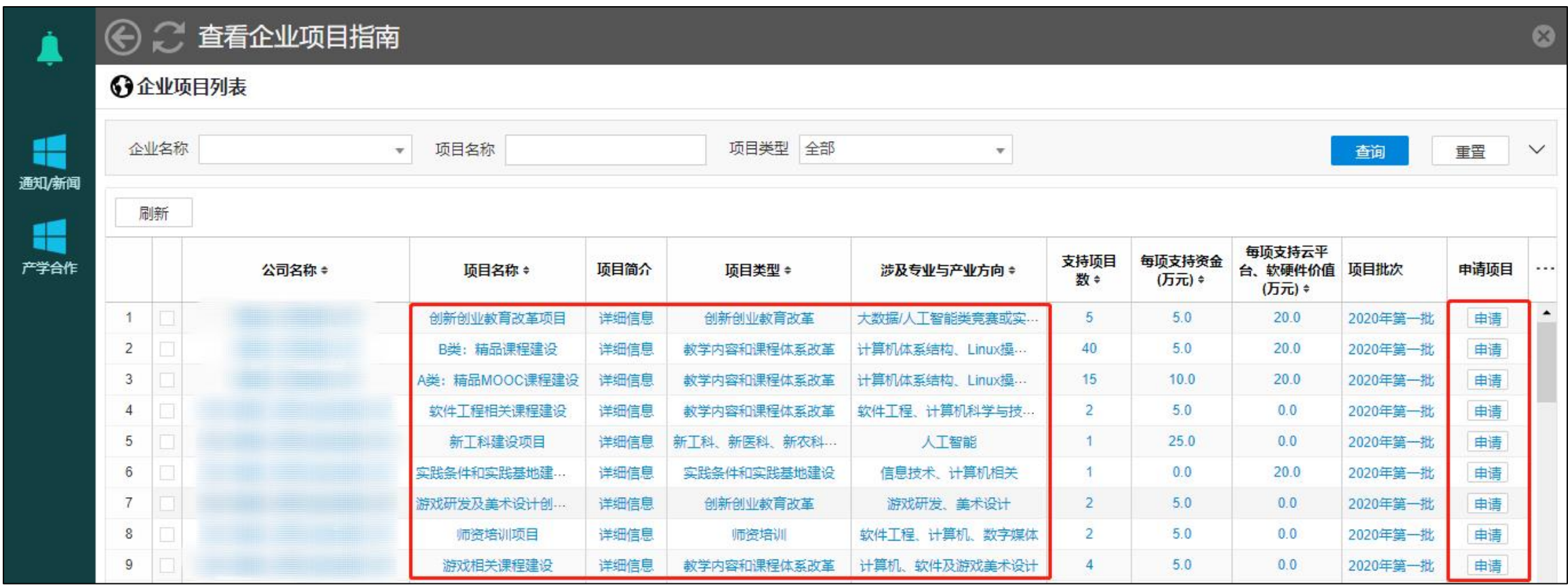

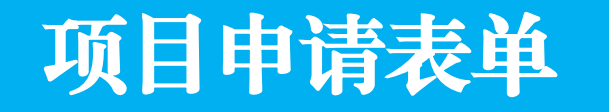

根据企业项目指南要求自拟申报题目,按要求填写项目申请表单,上传项目申报书。 说明: "项目负责人"默认为登录用户,请勿代替他人申报,以免影响立项;每位申请人仅允许 有3项在研项目(已立项项目),每批次最多申请3个项目,超出申报数量的项目不予立项。

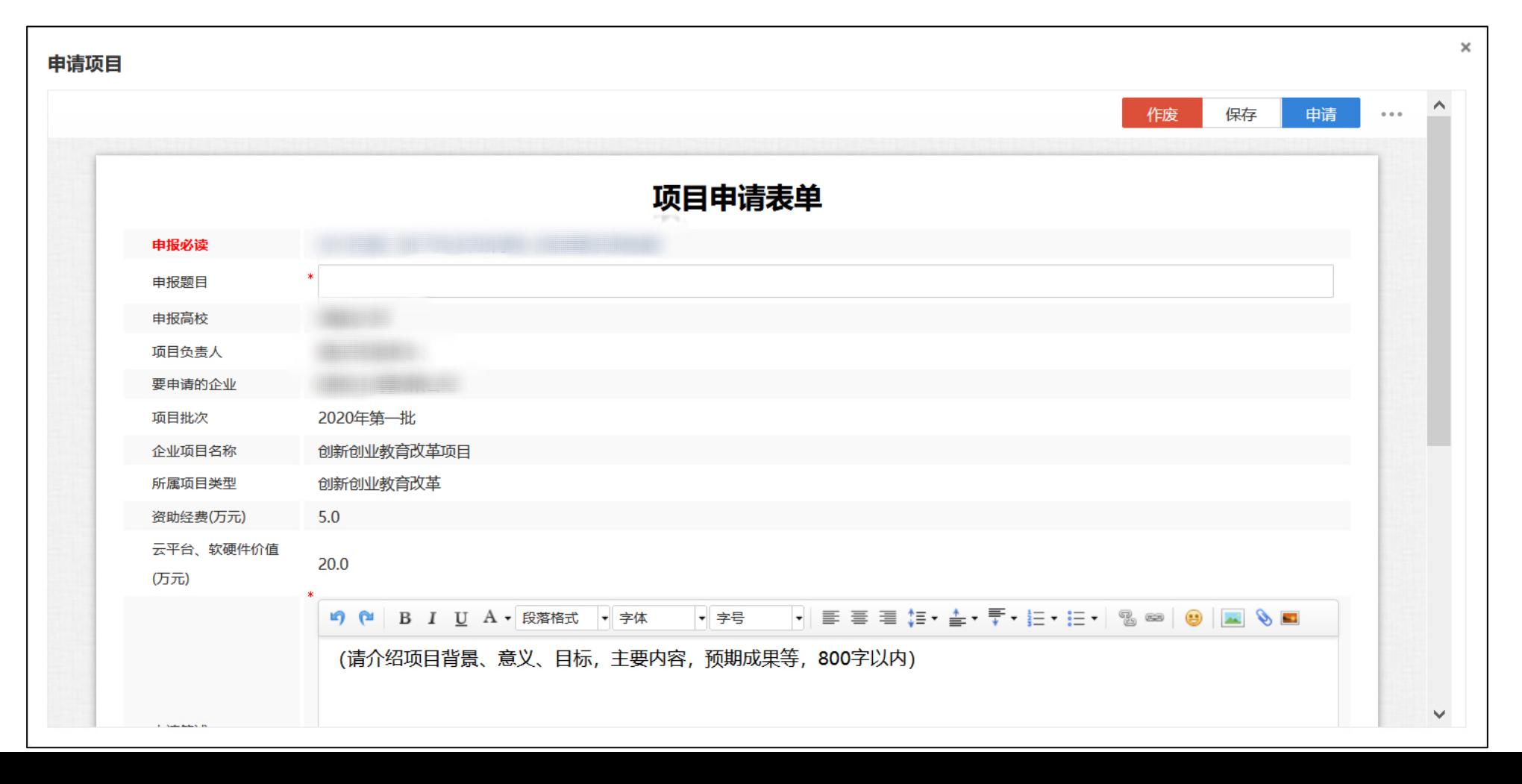

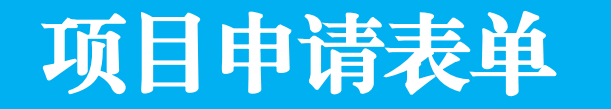

项目申请表填写完成后,单击"保存"按钮;如确认无误,可单击"申请"按钮,提交企业进行 审核;不再申报的项目可单击"作废"按钮删除。

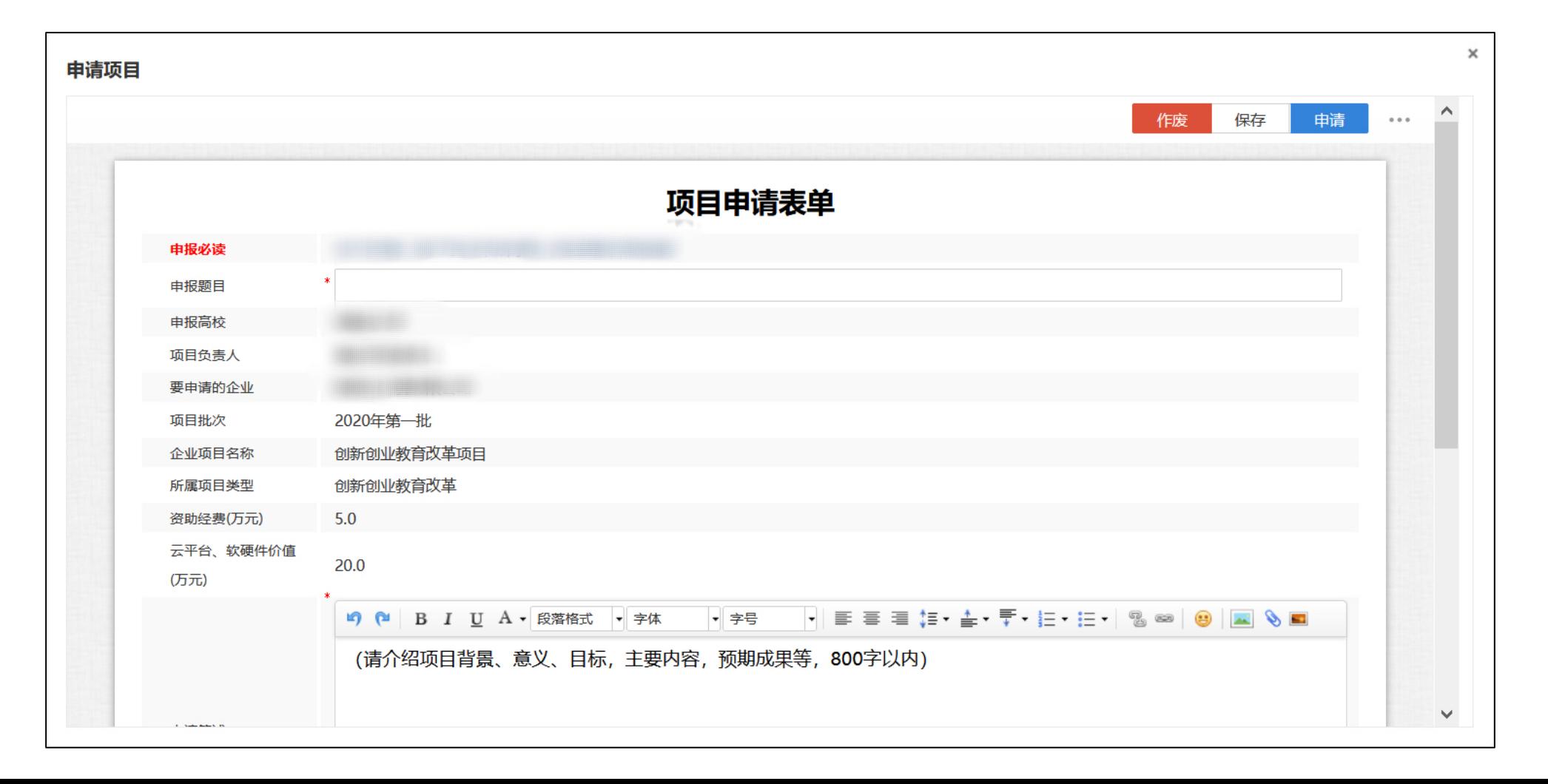

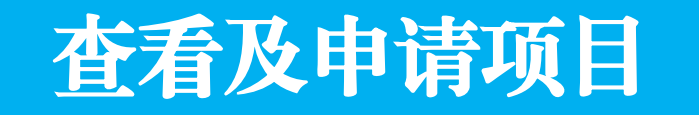

保存的项目可在"产学合作"-"管理项目申请"的"<mark>待办</mark>"列表中查看。点击项目标题可打开项 目申请表进行编辑。单击"申请"按钮,选中项目办理人,单击"发送"按钮可提交项目。

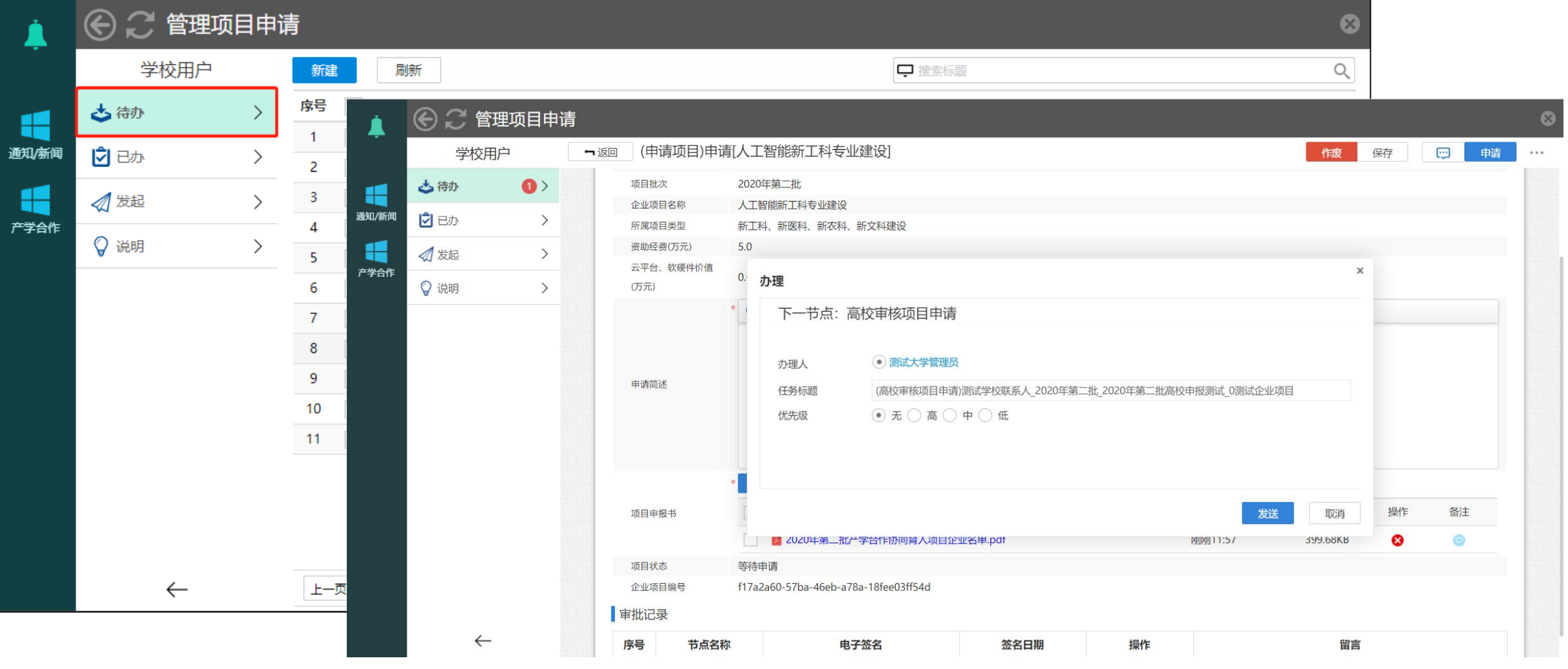

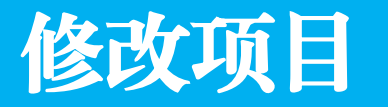

未提交的项目申请将保留在"待办"列表中,可随时进行修改。被高校管理员退回修改的项目申 请也将出现在"待办"列表中,打开申请表即可进行修改。无须为了修改而新建项目申请。

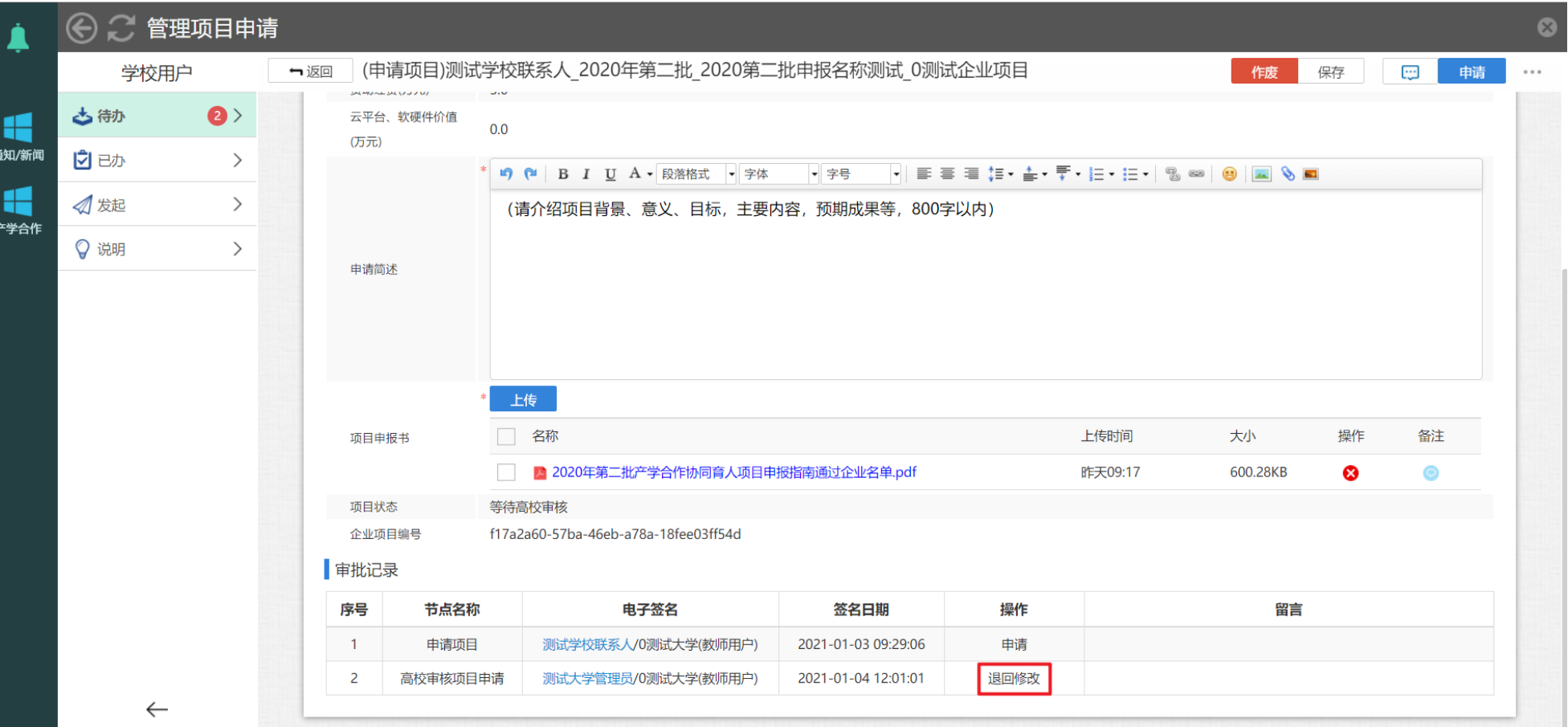

## 查看项目审批记录

申请后的项目将从"待办"列表进入"发起"列表,点击项目标题可打开项目申请表,查看项目 审批记录。项目申报期内,未提交的项目申请可随时进行修改或删除;项目申请一旦提交,将不 允许撤回。

![](_page_15_Picture_16.jpeg)

### 跟踪项目流程

在"发起"列表中,单击项目标题右侧的<mark>跟踪</mark>按钮可跟踪项目审核流程。标记有"执行中"的图 标代表项目所处位置,等待相关流程负责人审核。流程图的叉号仅为流程符号,不代表实际含义。

![](_page_16_Picture_12.jpeg)

#### 删除项目

在"待办"列表中,选中项目标题前的复选框将出现"删除"按钮,单击"删除"按钮可删除相 应项目

![](_page_17_Picture_12.jpeg)

#### 我的所有申请

选择"产学合作"-"我的所有申请",可查看本人申请的所有项目及项目审核状态,点击相应链接 可以打开项目申请表。"<del>等待申请</del>"表示项目尚未提交, "<del>等待高校审核</del>"表示项目已成功提交。

![](_page_18_Picture_13.jpeg)